# Secure your ZOOI **Meetings**

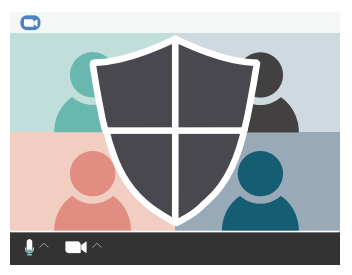

# When Scheduling a Meeting

# **Create a unique meeting ID**

Do NOT host meetings using your Personal Meeting ID (PMI). Instead use Zoom random meeting IDs for meetings.

**O** Generate Automatically **O** Personal Meeting ID

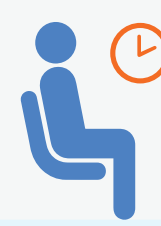

# **Use the Waiting Room Feature**

Control who is admitted to your meetings. Settings > Meeting (advanced) tab > select Waiting room.

# Manage Meetings

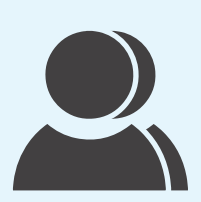

#### **Manage participants**

Hosts can mute participants, put participants on hold, prevent participants from screen sharing, and more. Click the Manage Participants button in your Zoom meeting.

**Control screen sharing** 

The Zoom default allows only the host to share screens. Please only share the screen you select and

**for participants**

when needed.

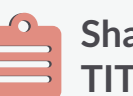

### **Share link only in TITANium (Faculty)**

**Require a password to join your meeting**

**CALIFORNIA STATE UNIVERSITY** 

**FULLERTON INFORMATION TECHNOLOGY** 

Require meeting

password

When using Zoom for classes, provide the link in TITANium.

Go to Titanium > Add an activity or resource > External Tool then click Add > enter activity name > Tool Type: Zoom > set up your meeting > save

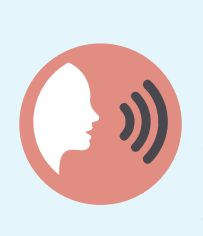

#### **Remove disruptive participants**

On the Zoom control panel, click on "Participants", then select "More", and "Remove" the participant.

# **Lock your meeting**

You can lock a Zoom meeting once it has started. Manage Participants > More > Lock Meeting

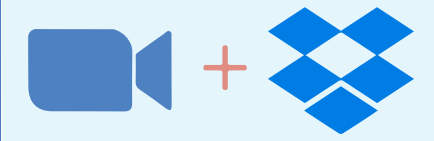

# **Use Zoom with Dropbox**

Create, join, and start Zoom meetings directly from Dropbox. Present Dropbox files in a Zoom meeting and save a copy of recorded Zoom meetings and transcripts.

Visit *[fullerton.edu/zoom/](http://www.fullerton.edu/zoom/)* for more information